## **iPhone / iPad**

Ce tutoriel, pas à pas, va vous permettre de reconfigurer votre client de messagerie sur votre smartphone **Apple iPhone** ou votre tablette **Apple iPad**.

> Ce tutoriel a été écrit en utilisant la version du système d'exploitation **Apple iOS 7**. Certaines expressions peuvent varier suivant la version de

## **Reconfiguration d'un compte de messagerie**

**Apple iOS** utilisée.

- 1. Sur votre écran principal, choisissez **Réglages**.
- 2. Faites défiler l'écran vers le bas jusqu'à pouvoir sélectionner **Mail, Contacts, Calendrier** ou **Comptes et mots de passe**
- 3. Choisissez Votre compte mail.
- 4. Sélectionnez le compte (première ligne, au dessus Mail et Notes).
- 5. Dans la nouvelle fenêtre **Comptes**, modifiez les champs de cette manière :
	- 1. Dans la partie **Serveur de réception** :
		- 1. **Serveur de réception**, indiquez **webmail.sos-data.net** à la place de **qmail.logeur.com**
		- 2. **Mot de passe**, indiquez le nouveau mot de passe qui vous a été fourni
	- 2. Choisissez **Serveur d'envoi** puis dans la nouvelle fenêtre, choississez le serveur primaire.
	- 3. Modifiez les champs suivants :
		- 1. **Serveur primaire**, indiquez **webmail.sos-data.net** à la place de **qmail.logeur.com**
		- 2. **Mot de passe**, indiquez le nouveau mot de passe qui vous a été fourni
		- 3. Activez l'option **Utiliser SSL**
		- 4. Validez en cliquant sur le bouton **OK** en haut à droite de l'écran.
	- 4. Revenez à l'écran précédant en cliquant sur **Compte** en haut à gauche de l'écran
	- 5. Validez en cliquant sur le bouton **OK** en haut à droite de l'écran.

Votre compte de messagerie est désormais opérationnel sur votre smartphone **Apple iPhone** ou votre tablette **Apple iPad**.

From: <https://wiki.sos-data.fr/> - **SOS-Data - Aide en Ligne**

Permanent link: **<https://wiki.sos-data.fr/logeur/iphone-to-zimbra>**

Last update: **2021/02/12 11:06**

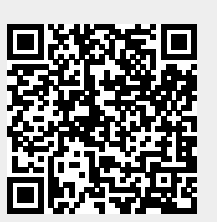